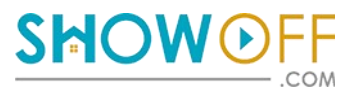

# **ONLINE VIRTUAL MAKEOVER**

**Cuestions and Answers** April 2016 **April 2016** 

# **How it works!**

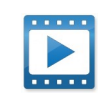

We collect all the listings you currently have and automatically process 4 rooms for a virtual makeover. Then every time you win a new listing, we connect SHOWoff to it. A unique HTML link is sent to you for each new listing.

But what if you want to **ADD SHOWoff** to a listing or home owners pictures without our help? It's easy to do. Take a few minutes to read through this guide then add your own pictures to create a SHOWoff.

## **Start a new Listing!**

Similar to a virtual tour, SHOWoff is a 3D Interactive product catalog connected to areas of your pictures. A blue dot marks areas of your pictures that clients can makeover. We automatically place blue dots on areas of your pictures.

### **Q: What rooms work the best with SHOWoff?**

A: We suggest you upload the exterior front, kitchen, living room and master bedroom. Try to select pictures that shall the floors, walls countertops and cabinets all together. It helps clients makeover the entire room.

*"I presented SHOWoff to a home seller today and got the listings! ..."*

*- Jon DeCurtis*

# **Customize This Home with**

# **Just click to get started!**

**Add SHOWoff banner to your webpage**

### **Blue Dot Areas**

- Walls, trim, ceilings
- Wood, Tile, Carpet
- Cabinets, countertops
- Roof, Pavers,
- **Furniture**
- Trees, Shrubs, Lawns
- Decorative Items

### **A SHOWOFF**

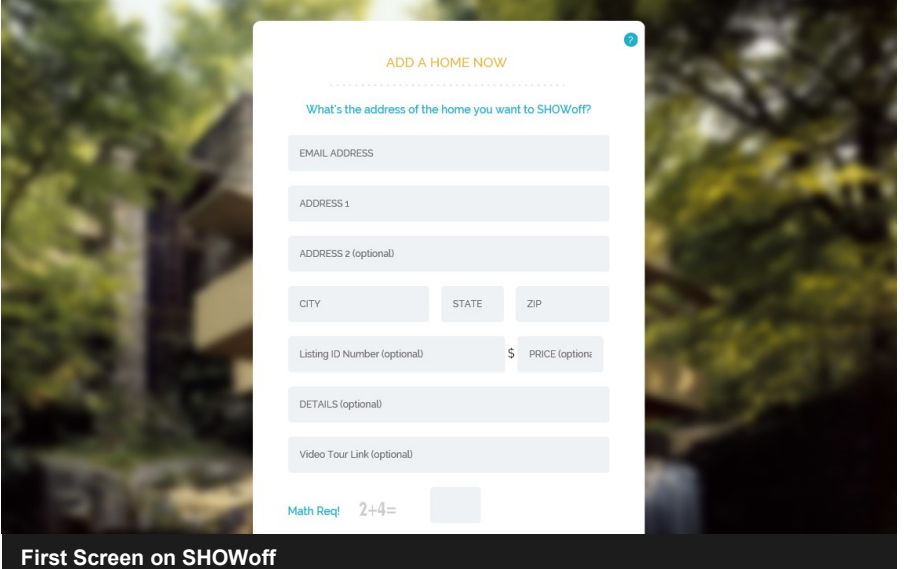

# **Upload New Photographs**

### **Q: What size and file format works best?**

A: Upload a high resolution picture that may be as wide as 1200 pixels. Normally a professional photographers send you high resolution pictures and those are the best with SHOWoff. If you choose to snap your own pictures please follow these guidelines for the best results. The best file size is 1.5MB up to 3MB. Do not take vertical pictures always take landscape. SHOWoff accepts .jpg, .png file formats.

# Ready, Set, Go!

- 1) **Add the listing details.** If it's not a listing you can leave those fields blank. **[Go to: www.homes.showoff.com](http://homes.showoff.com)** fill out the first page about the listing.
- 2) Next, tap the arrow above the Photo Name to **upload the correct picture**. If you upload a kitchen picture in place of the exterior front the blue dots will not work properly. If you upload the wrong image, simply click the X to remove it and upload again.
- 3) **Add Personal Details.** Create your dashboard account for the first time. You can login after your account is created.

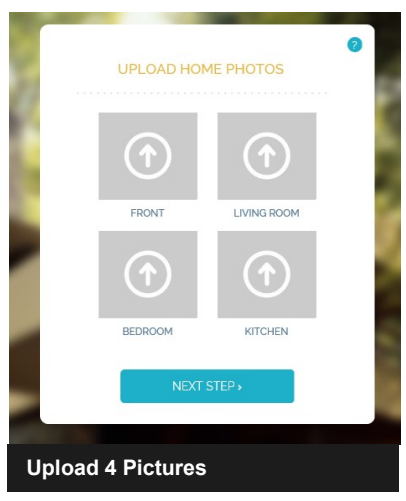

# **SHOWoff Dashboard**

How to edit personal information.

Add your personal picture by tapping the edit pencil icon. (See screen shot below)

Add your company name and the direct phone number. You can not change your email address once you've created your account.

Statistics will be emailed directly to your email address at the end of each month. You can view each month report from this location.

Add a new listing at any time.

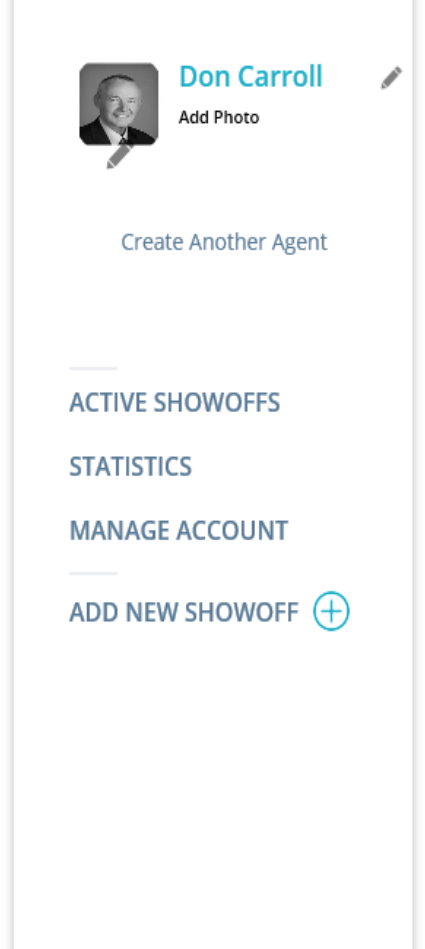

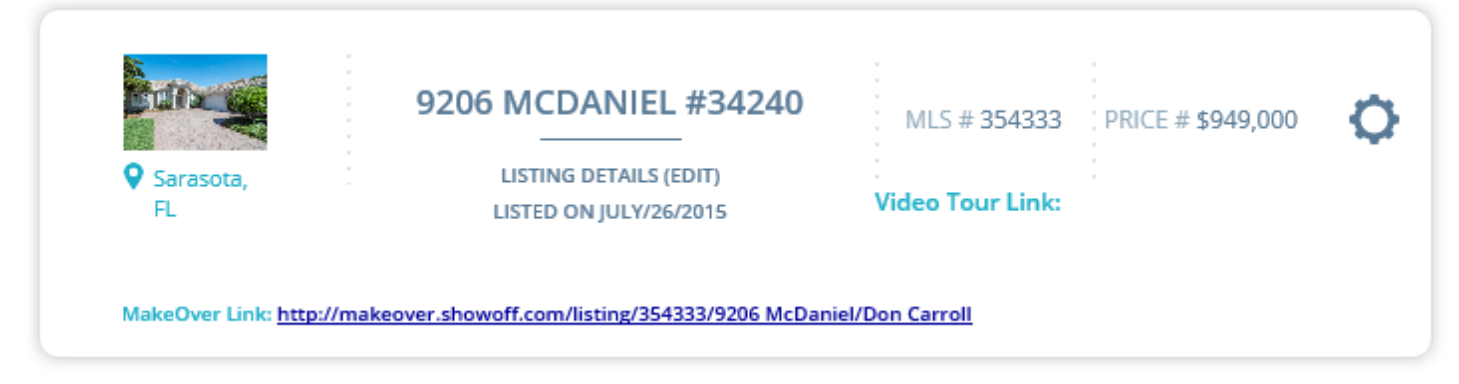

### **Photo Caption**

# **How to edit a SHOWoff property**

### **Q: Can I edit a SHOWoff?**

- A: Yes you can. Click the  $\bullet$  icon to edit the property details. You can edit the price, add or replace the Video Tour link, change price and property details. You can not edit the SHOWoff Makeover Link or the MLS#.
- B: If you want to switch one picture for another, please upload the new picture from your dashboard. The SHOWoff team will get the new image prepared and replace it.

# **Upload property that's not a listing**

### **Q: Can I add pictures of a home if it's not a listing?**

A: Yes you can. You can create a new SHOWoff by tapping the "ADD NEW SHOWOFF" link on the left hand tool bar.

### **Q: When will my SHOWoff be ready?**

A: A typical SHOWoff takes 48 hours. You are notified by email when the new listing is ready. The email comes from **welcome@showoff.com**.

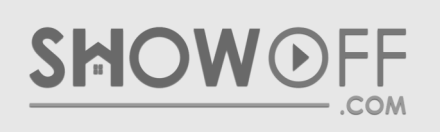

SHOWoff.com 2100 Constitution Blvd, Suite 164 Sarasota, FL 34231 Email: [customerservice@showoff.com](mailto:customerservice@showoff.com?subject=Getting%20Started%20)  Phone: 888-773-4426